## **Microsoft Windows**

**Neue Geräte** im [PC-Verbundsystem](https://hrz-wiki.jade-hs.de/de/tp/pc-vs/start) werden **in Zukunft** vom HRZ vollständig fertig konfiguriert ausgeliefert, hier ist keine Konfiguration erforderlich.

**Im Betrieb** befindliche Geräte müssen **zur Zeit** folgendermaßen konfiguriert werden:

- Start → Dienste (eintippen) → Automatische Konfiguration (verkabelt) Starttyp: Automatisch
	- o Dienststatus: einmalig auf den Button "Starten", der Dienststatus wechselt dann von "Beendet" auf "Wird ausgeführt"
- **Windows 10**: Start → Einstellungen → Netzwerk und Internet → Ethernet → Adapteroptionen ändern
- **Windows 11**: Start → Systemsteuerung (eintippen) → Netzwerk und Internet (oben rechts: **Anzeige: Kategorie**) → Netzwerk und Freigabecenter → Adaptereinstellungen ändern
- Netzwerkadapter Ethernet → Rechtsklick → Eigenschaften

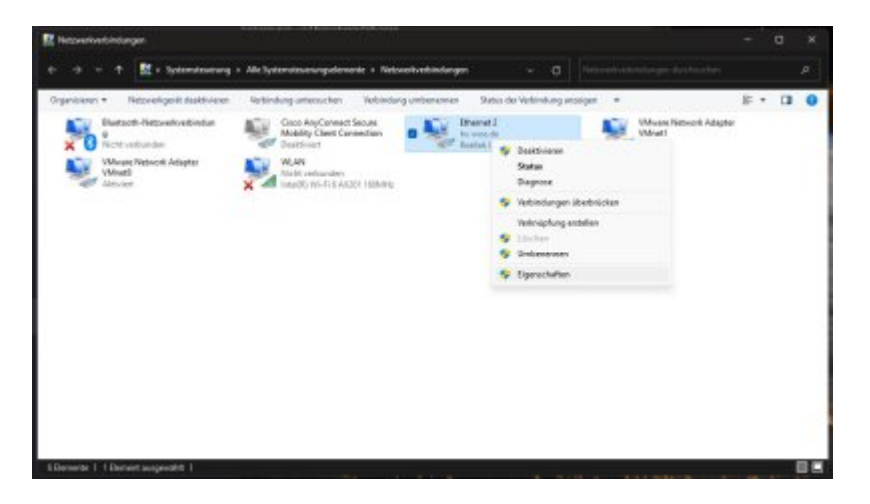

- Registerkarte **Authentifizierung**
	- IEEE 802.1x-Authentifizierung aktivieren: aktivieren
	- Wählen Sie eine Methode für die Netzwerkauthentifizierung aus: "Microsoft: Geschütztes EAP (PEAP)"
	- Für diese Verbindung eigene Anmeldeinformationen für jede Anmeldung speichern: deaktivieren
	- Auf nicht autorisierte Netzwerkzugriffe zurückgreifen: deaktivieren

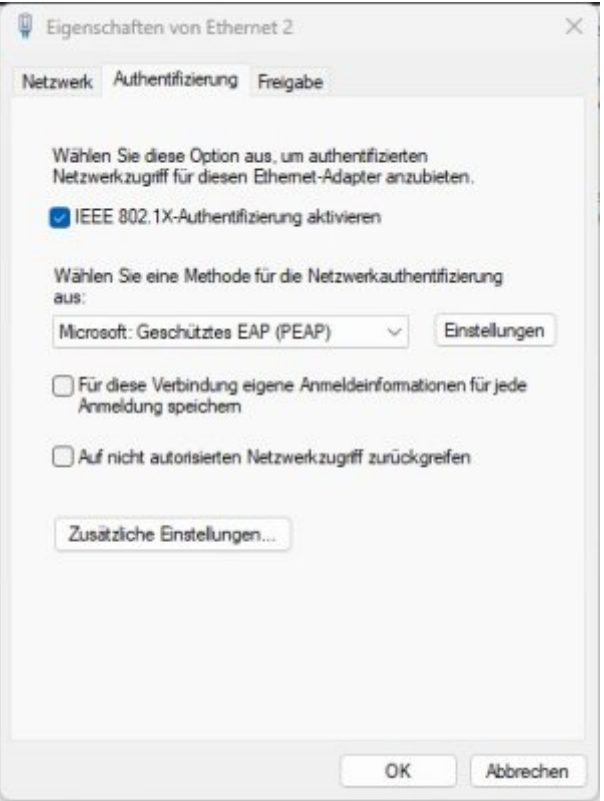

- $\circ$  Klicken sie auf "Einstellungen"
	- Identität des Servers mittels Zertifikatprüfung überprüfen: aktivieren
	- Verbindung mit folgenden Servern herstellen…: deaktiviert
	- Vertrauenswürdige Stammzertifizierungsstellen
		- **Hellenic Academic and Research Institutions RootCA 2015**: aktiviert
	- Authentifizierungsmethode auswählen: "Gesichertes Kennwort (EAP-MSCHAP v2)"
	- Schnelle Wiederherstellung der Verbindung aktivieren: deaktivieren
	- Verbindung trennen, wenn Server…: deaktivieren
	- Identitätsschutz aktivieren: deaktivieren

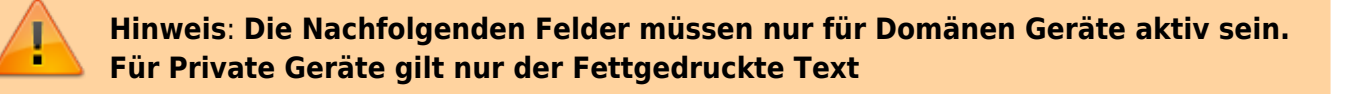

- Klicken Sie auf "Konfigurieren..."
	- Automatisch eigenen Windows-Anmeldenamen…verwenden: aktiviert

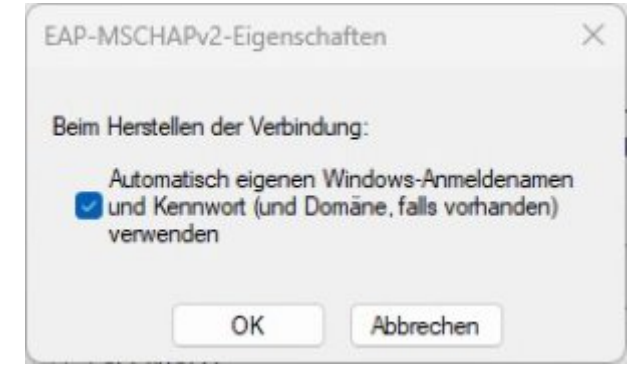

- Klicken Sie auf "OK"
- Klicken Sie auf "OK"
- **Klicken Sie auf "Zusätzliche Einstellungen..."** 
	- **Authentifizierungsmodus angeben: Benutzerauthentifizierung**
- **Anmeldeinformationen speichern → Benutzername (in der Form: ab1234) und Passwort eingeben**
- Authentifizierungsmodus angeben: Benutzer- oder Computerauthentifizierung

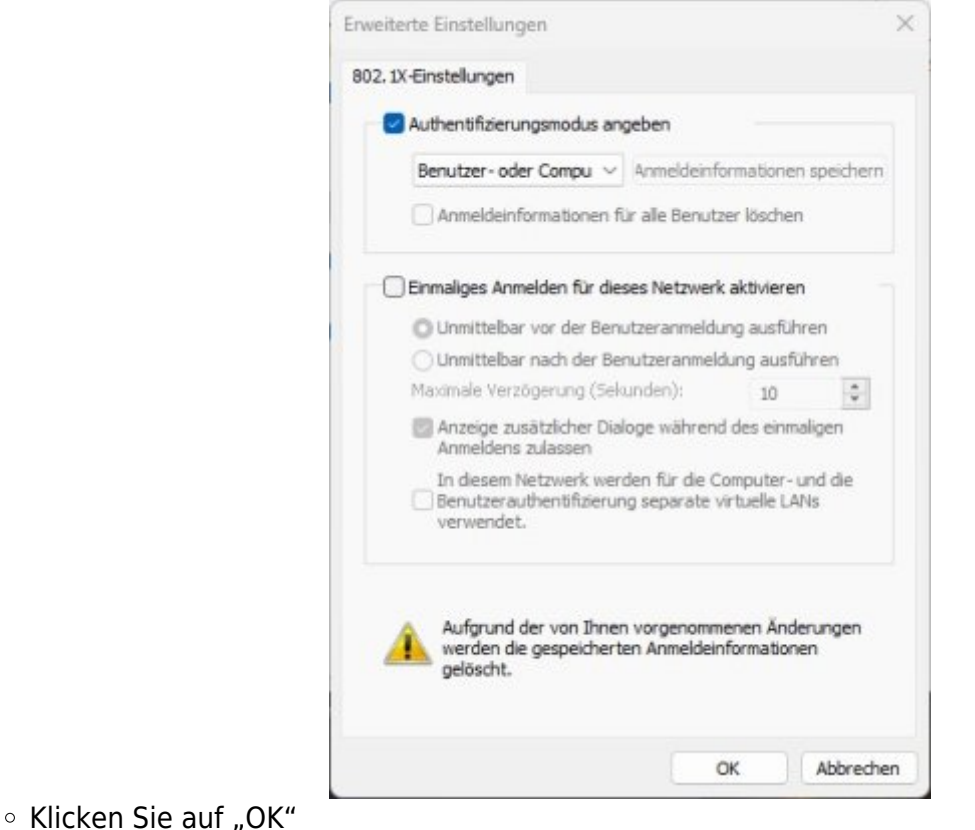

• Klicken Sie auf "OK"

## **Apple macOS**

## **Ubuntu Linux**

- GNOME → Einstellungen
- Netzwerk → Kabelgebunden Einstellungen (Zahnrad)
- Karte Sicherheit
	- 802.1x-Sicherheit: aktiviert
	- Legitimierung: Geschütztes EAP (PEAP)
	- Anonyme Identität: <kein Eintrag>
	- CA-Zertifikat: (keine)
		- CA-Zertifikat ist nicht erforderlich: aktiviert
	- PEAP-Version: Automatisch
	- o Innere Legitimierung: MSCHAPv2
	- Benutzername: [Domänenanmeldung](https://hrz-wiki.jade-hs.de/de/tp/uadm/login) (Form: ma1150@hs-woe.de)
	- o Passwort: <Ihr Passwort>

From: <https://hrz-wiki.jade-hs.de/> - **HRZ-Wiki**

Permanent link: **<https://hrz-wiki.jade-hs.de/de/tp/network/sda/start>**

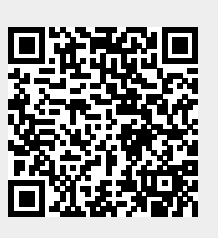

Last update: **2025/03/20 08:10**